**Quality health plans & benefits Healthier living Financial well-being Intelligent solutions**

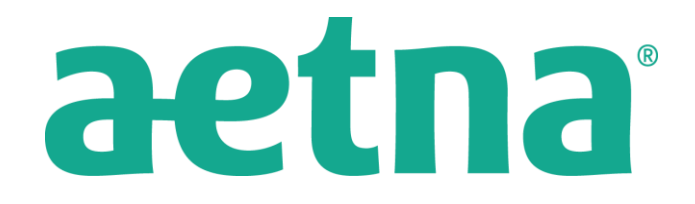

## Member Portal Online Claim Submission

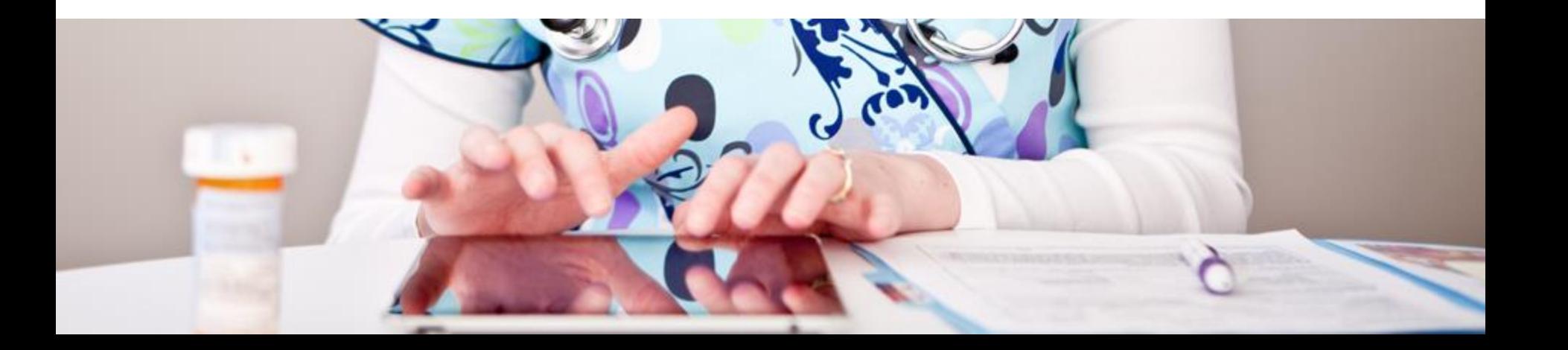

### **Updated log-in and registration for members**

#### Welcome to Aetna International

Home | Individuals & Members | Employers | Brokers | Providers | Governments

aetna

Home ▶ Individuals & Members ▶ Member login Member login

Forgot username | Forgot password

#### Login

Username

**Password** 

Why Aetna

Find a plan

International Health Guides

Plan before you go

**Stay Connected** 

#### Register

Easy access to a world of useful tools Register here to access tools that will help you manage your health care.

- View and manage claims
- Access policy information
- Find hospitals and healthcare providers
- Find travel safety and security information and more

**Register** 

One global log-in and registration screen now **identifies the** member and sends them directly to their secure member website.

**Login** 

Trouble logging in?

#### **Enroll for Benefits**

Before enrolling please contact your plan's Benefits Administrator to:

- Ensure your plan sponsor has elected to use our enrollment utility.
- Have your benefit option(s) and enrollment package handly.

### **Member welcome page**

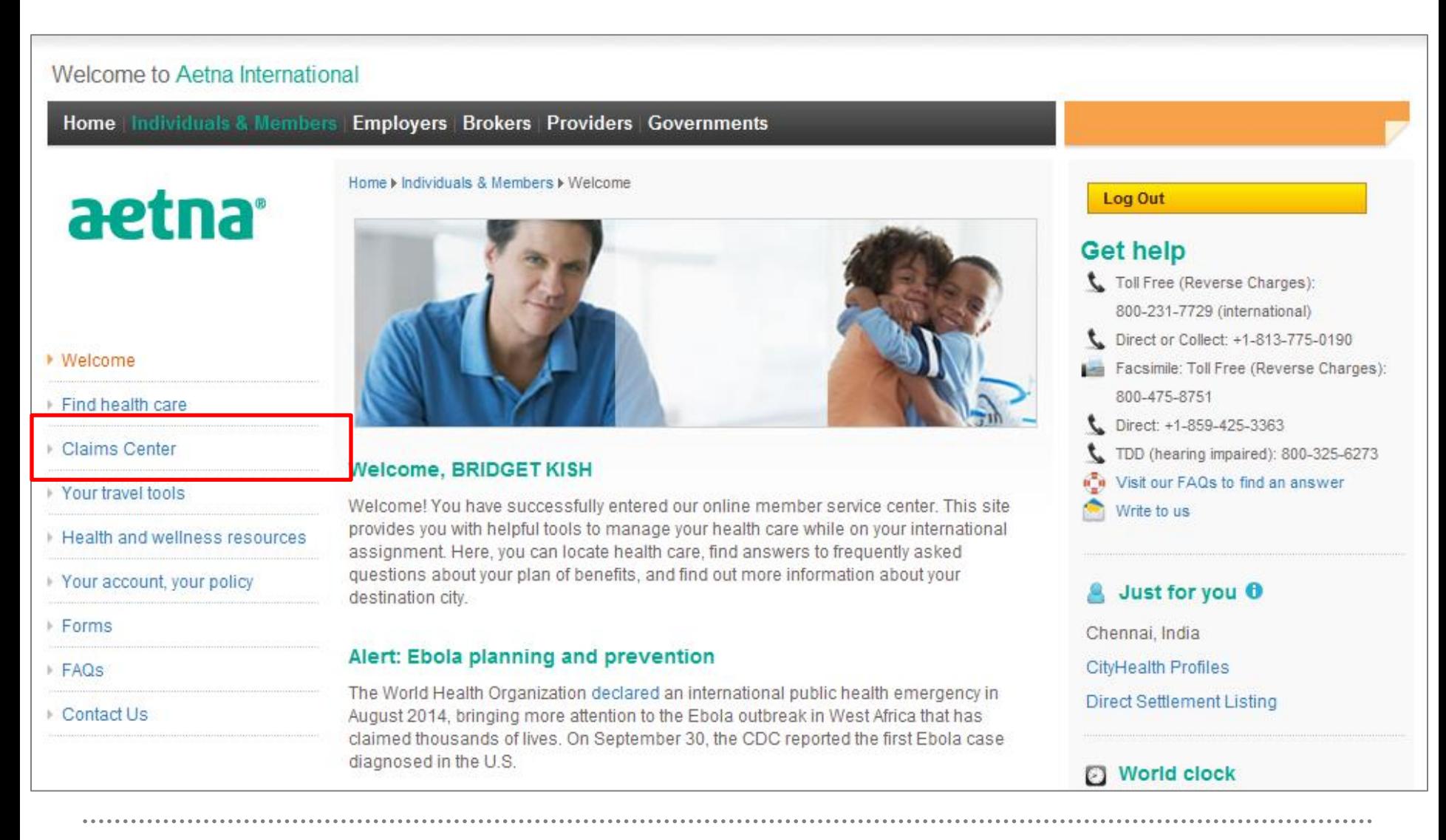

#### **Member claims center**

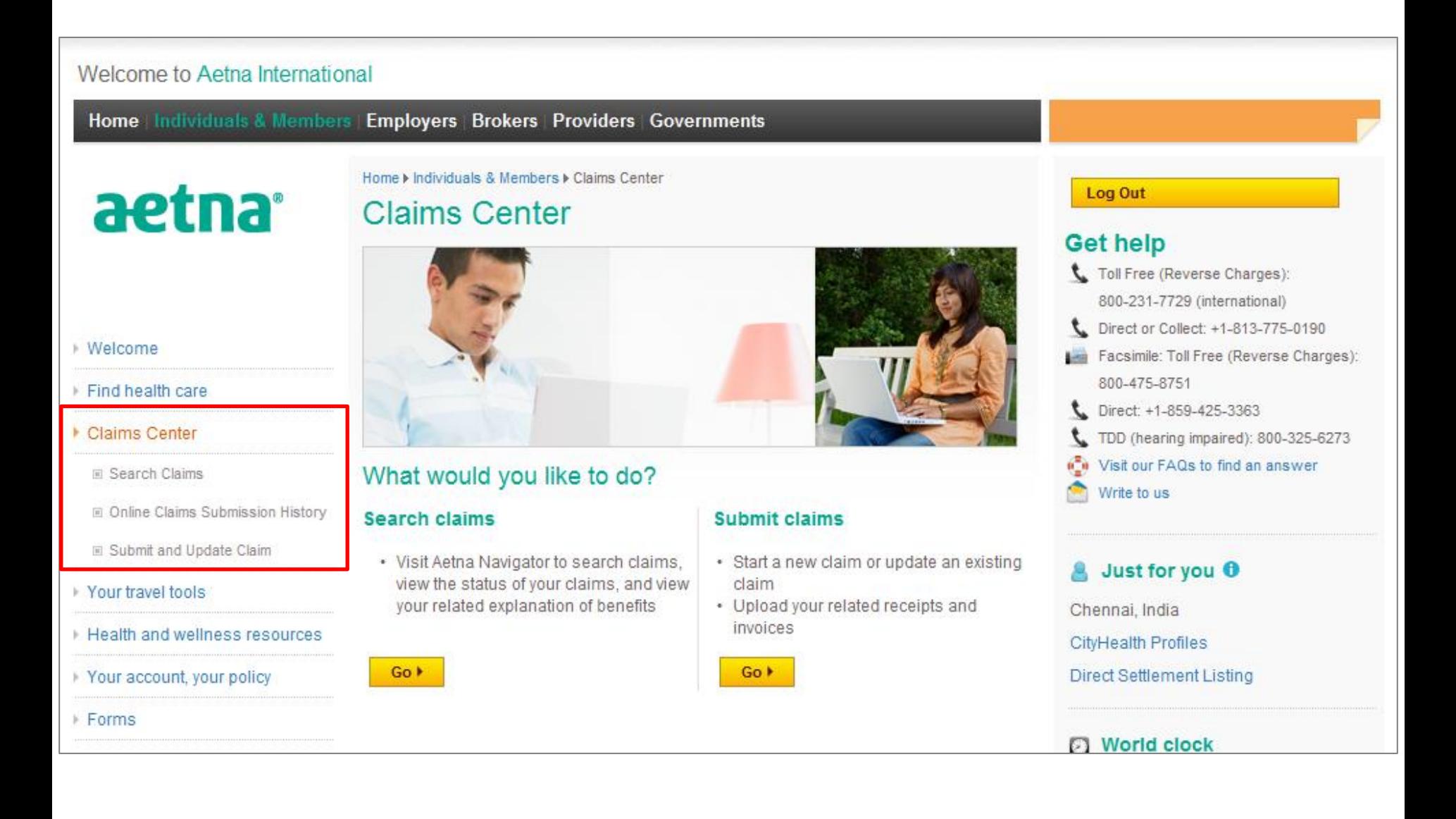

### Submit an online claim

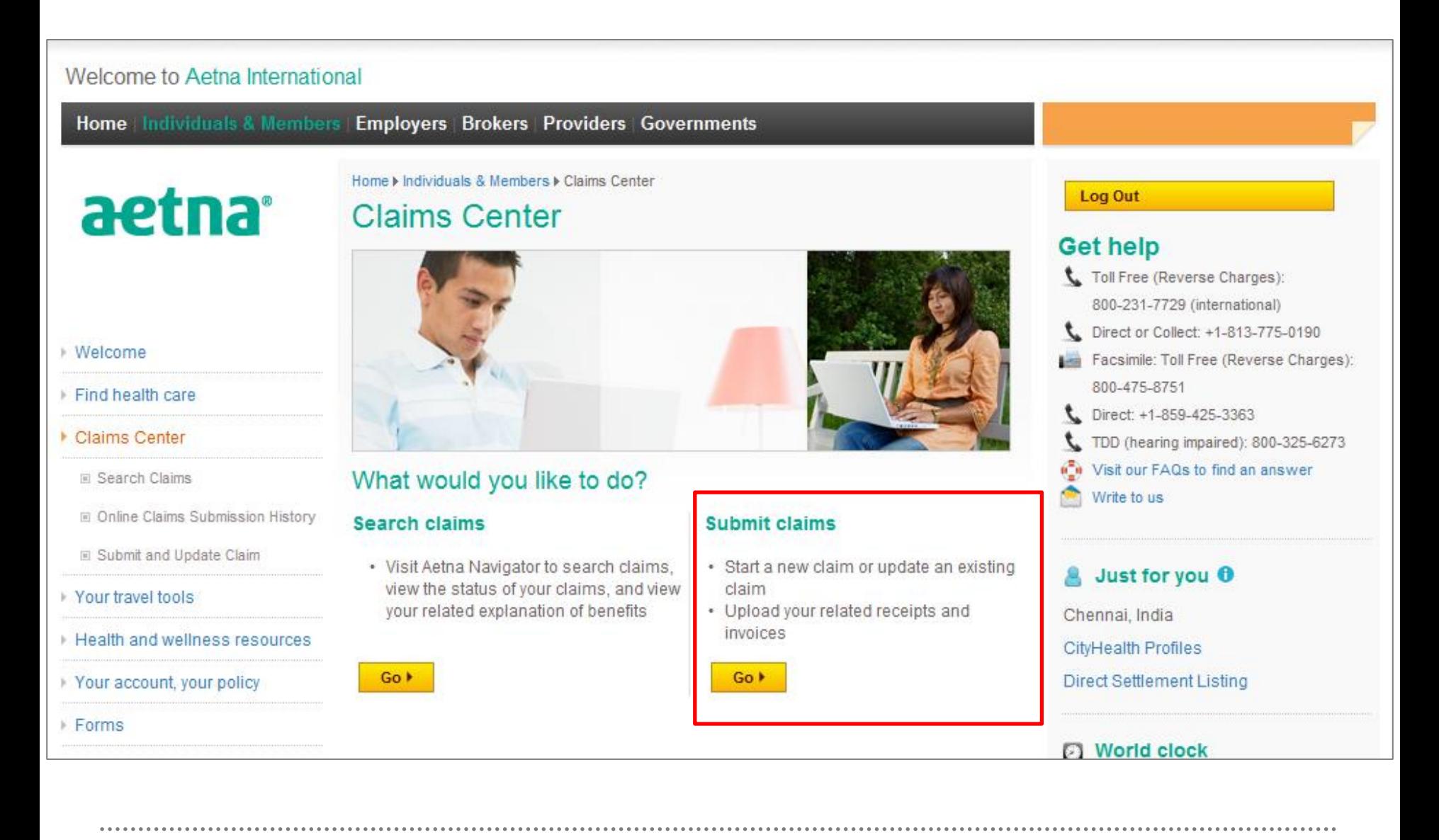

### **Submit an online claim**

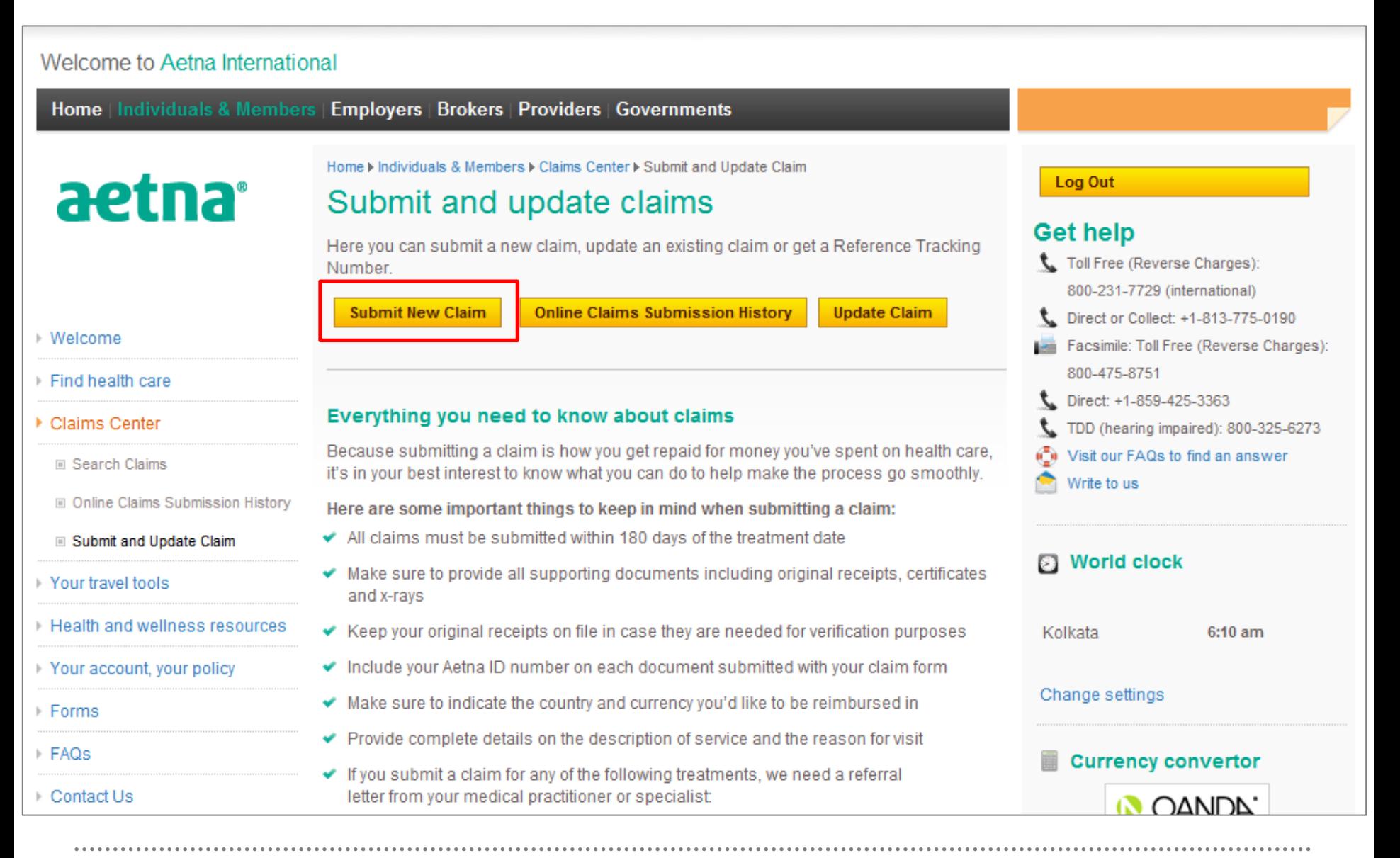

### **Step 1 – Member details**

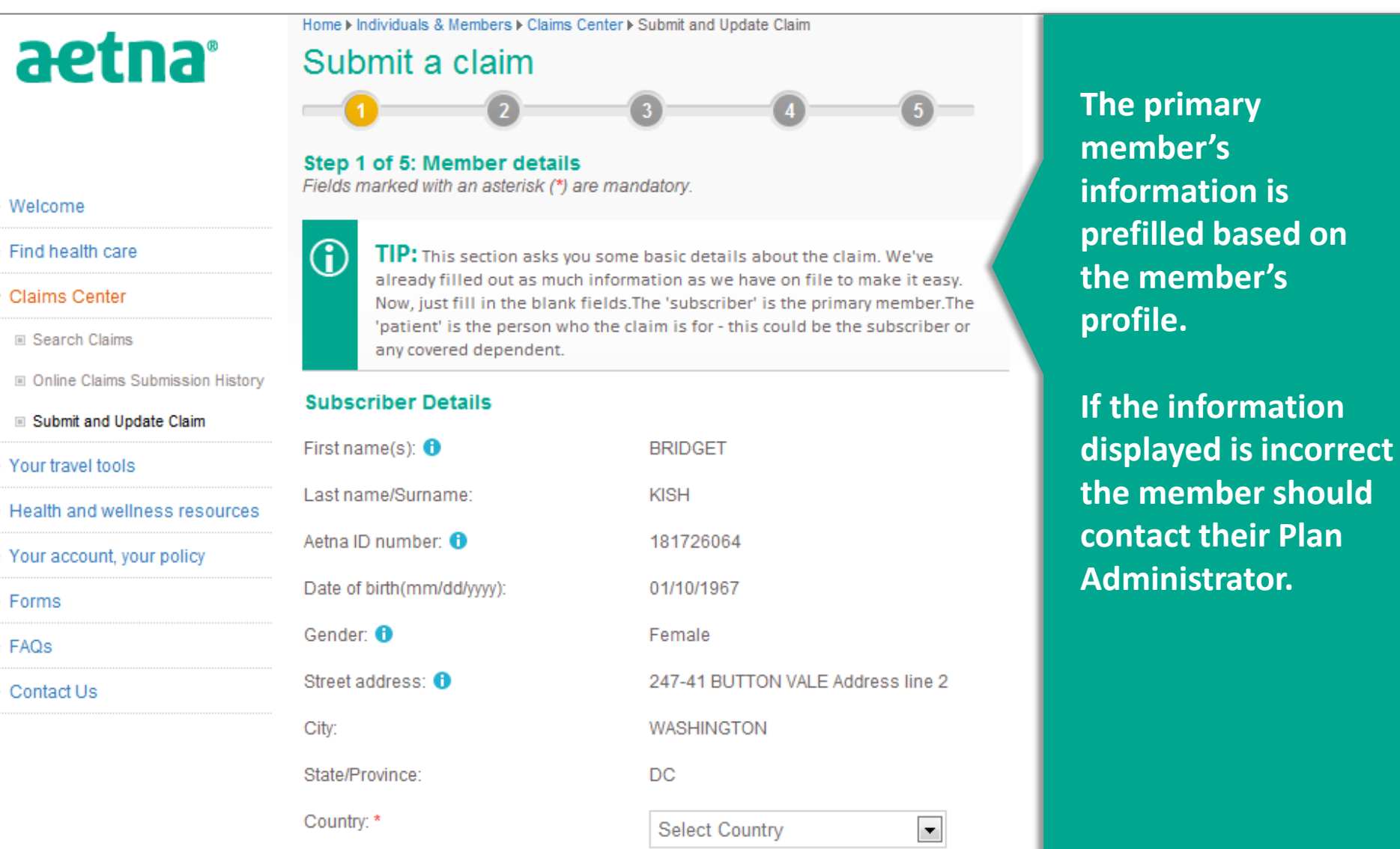

Aetna Inc. 7

**the member should** 

#### **Step 1 – Patient details**

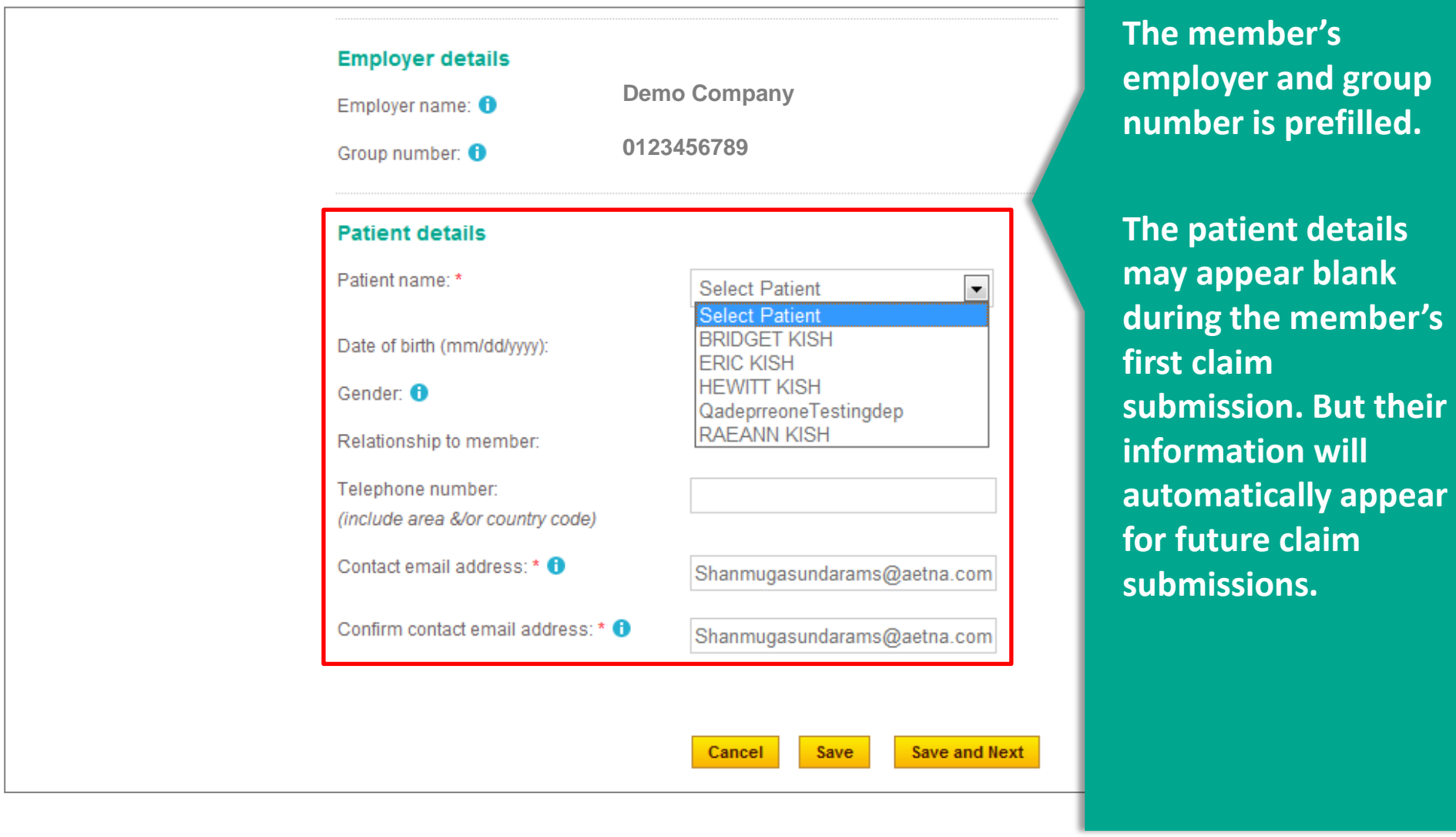

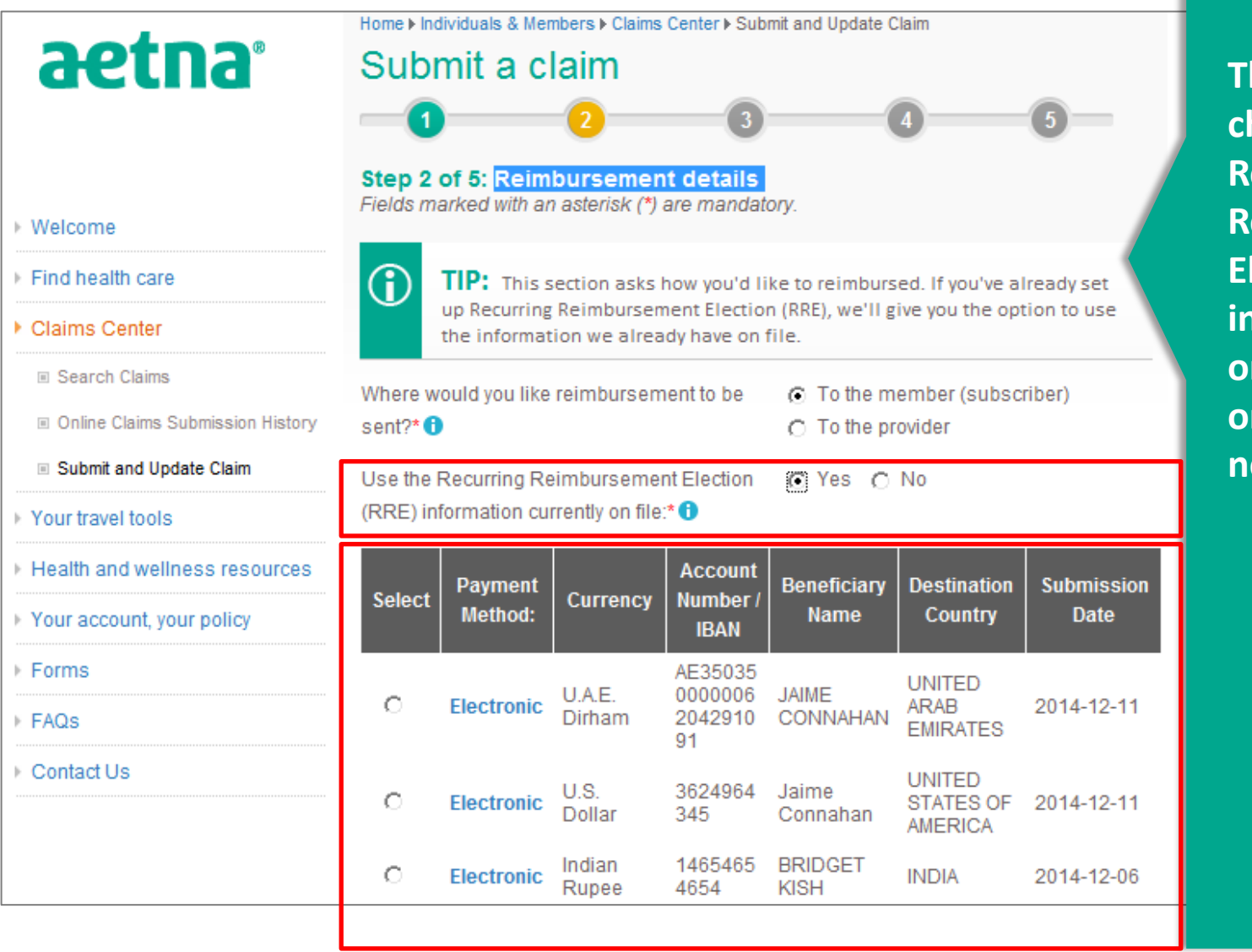

**The member can choose to use the Recurring Reimbursement Rection (RRE) iformation we have on file from the list or they can set up a new account.**

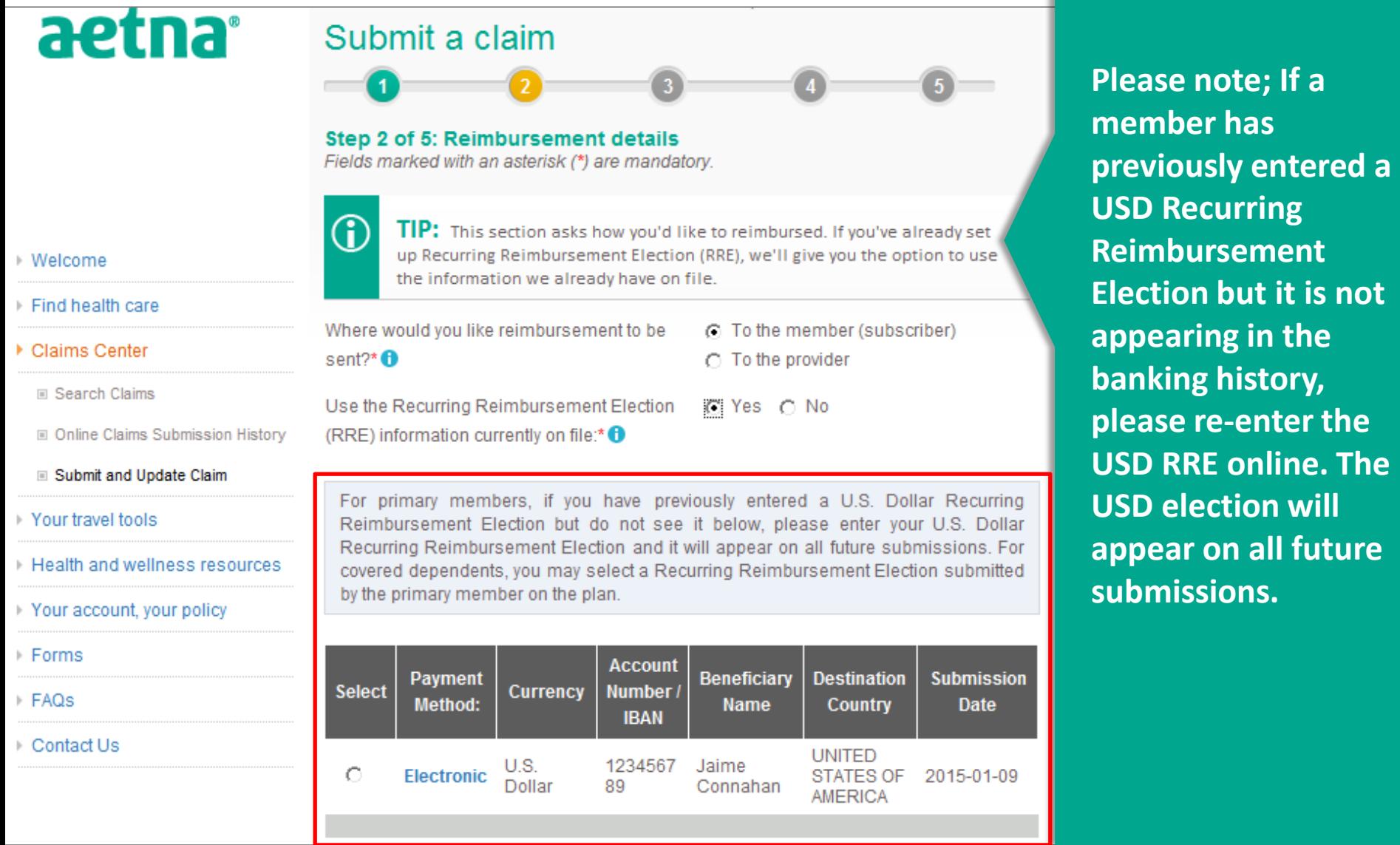

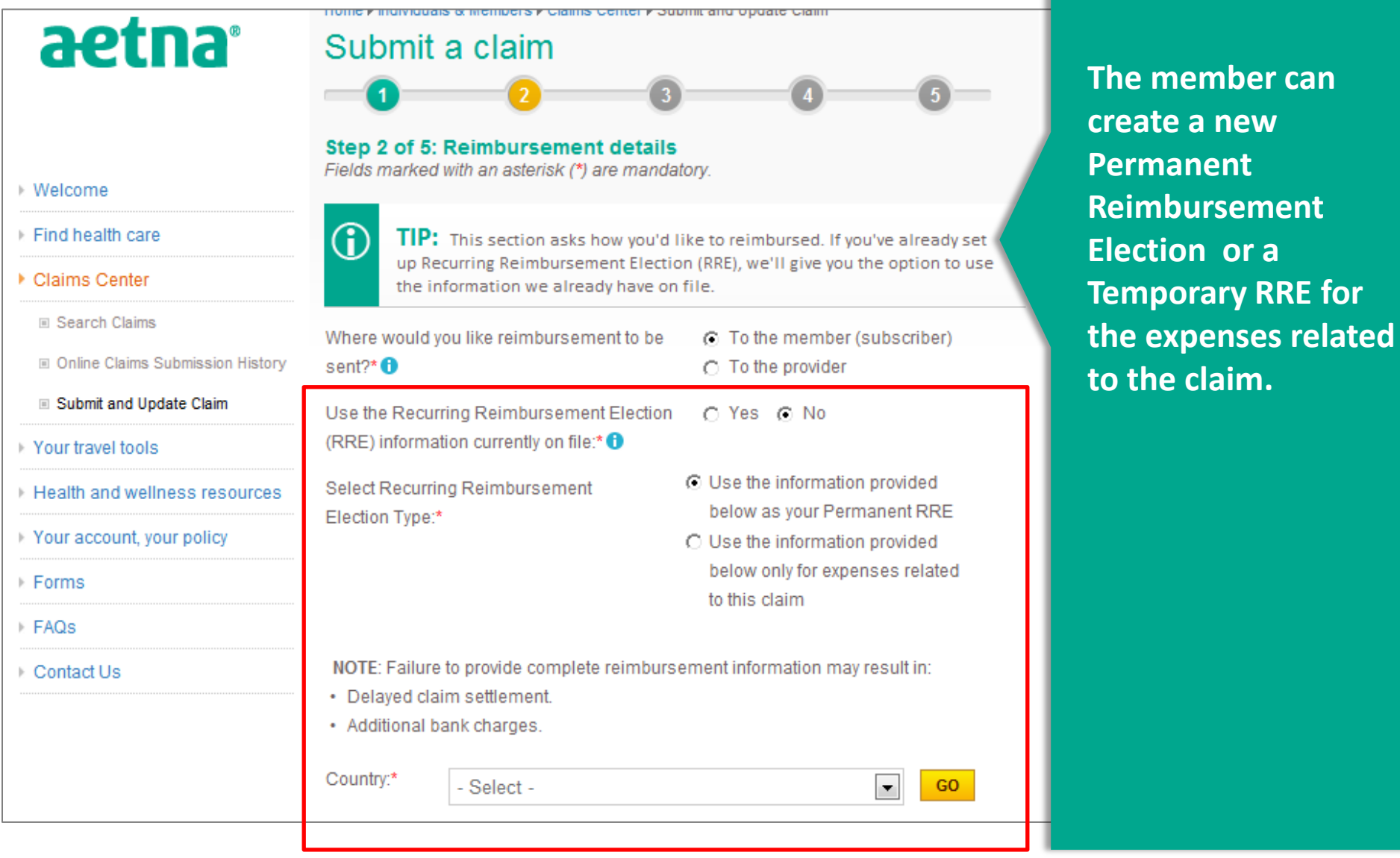

**create a new** 

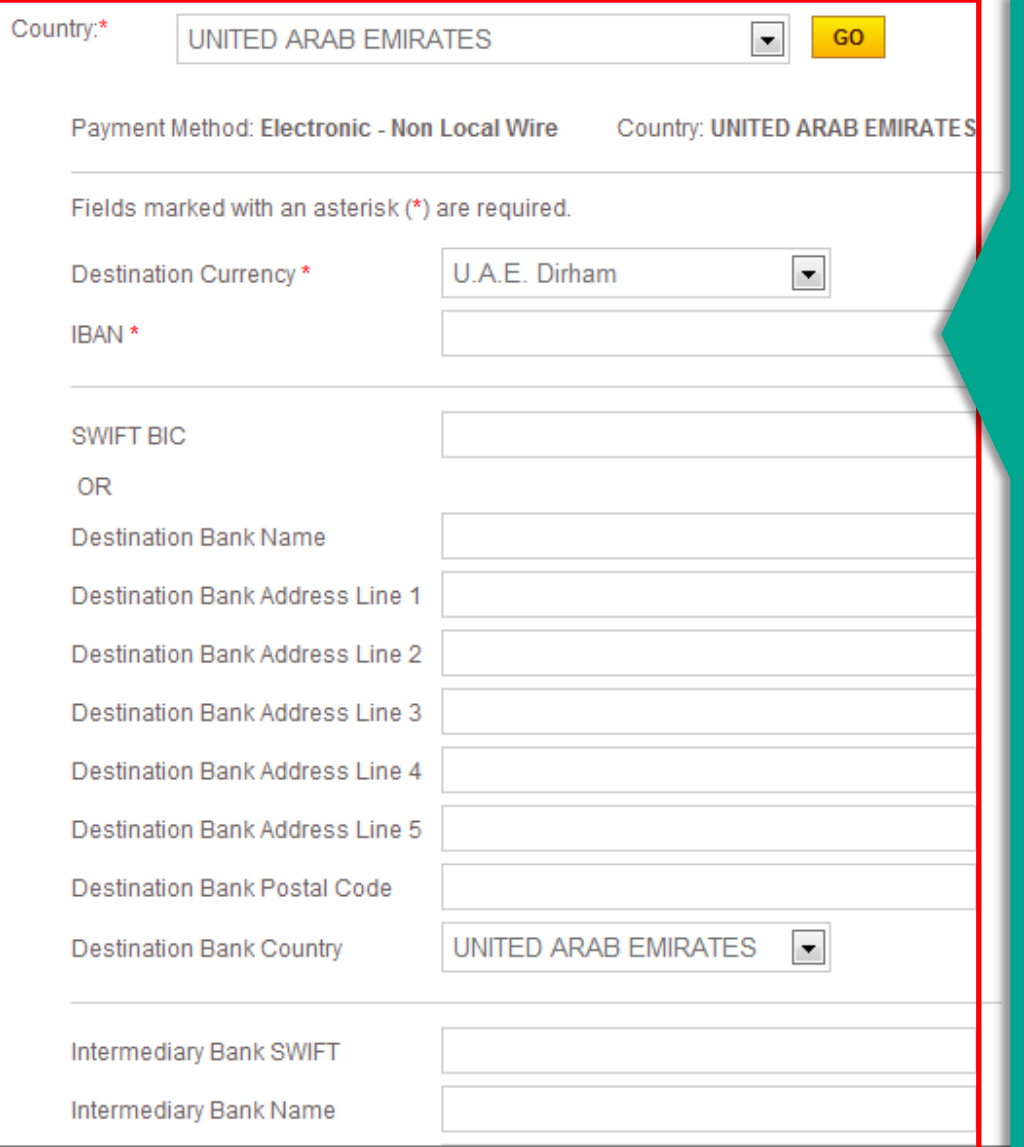

**On this step, the member will enter the banking details needed for their new RRE election.**

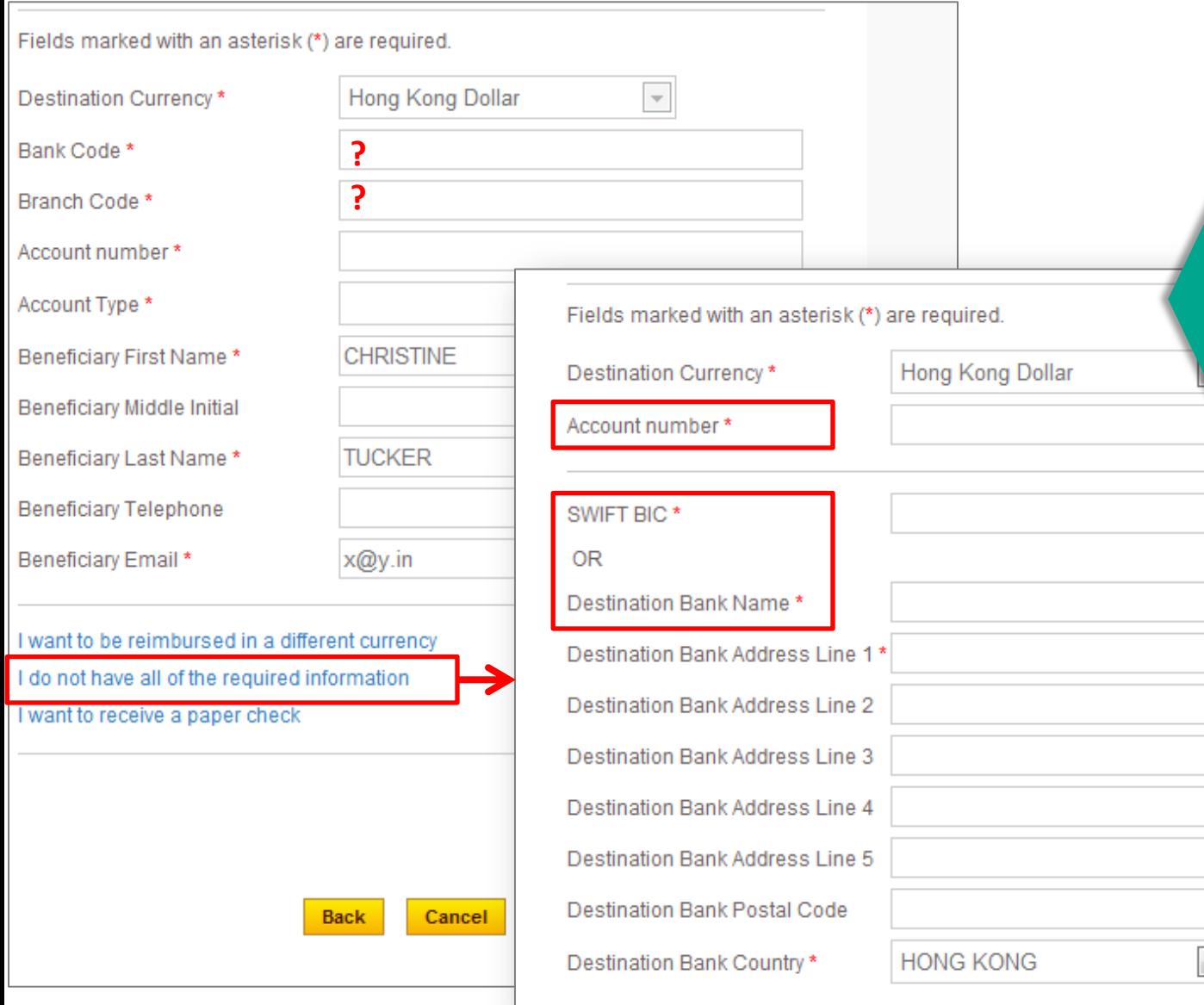

**If the member does not have all the information required they can click on the link "I do not have all of the required information" this link will populate a new screen that asks the member for their "Account number, Bank name or SWIFT BIC".**

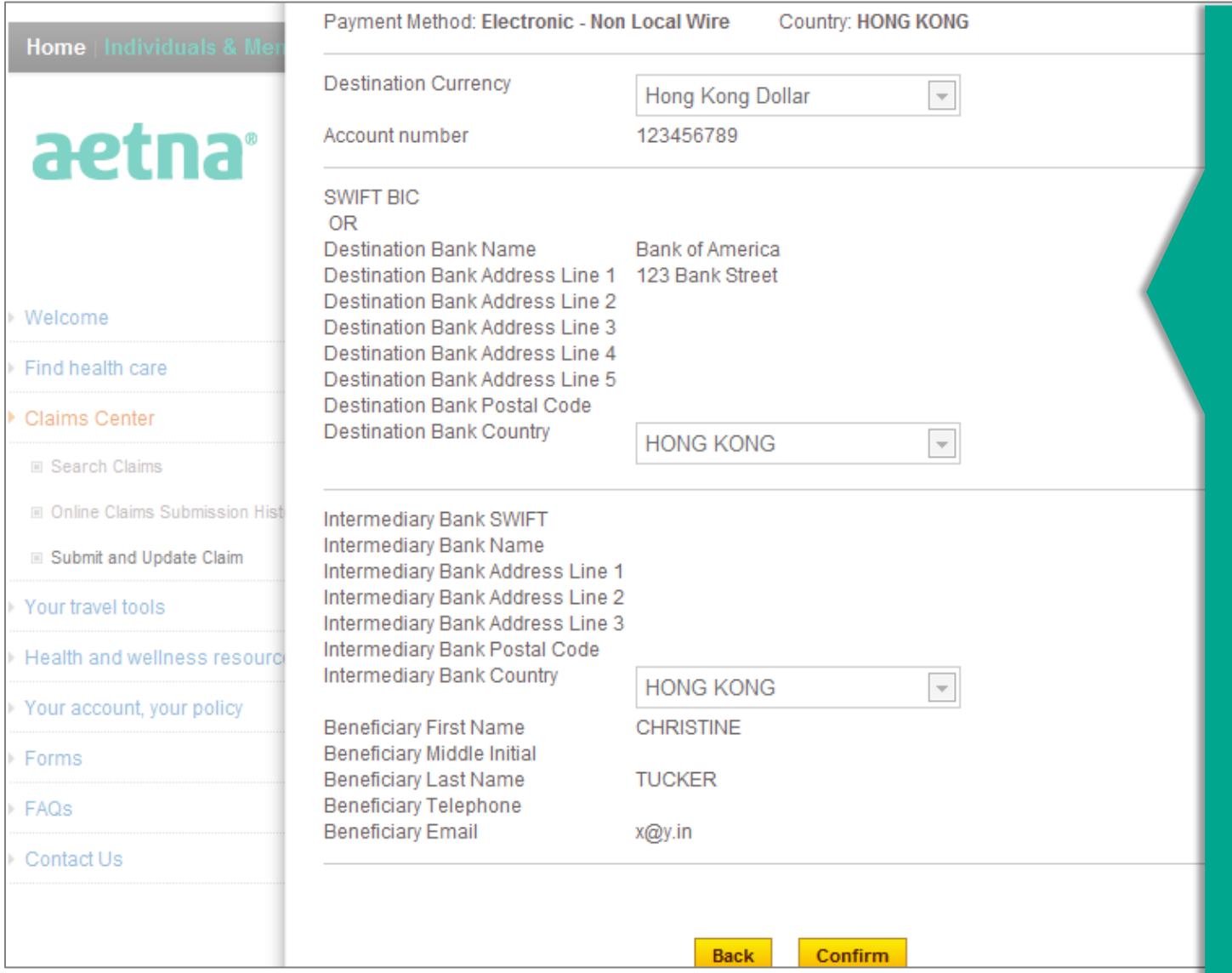

**The member's completed reimbursement details will appear in a confirmation screen. Click confirm to continue or back to make any edits needed.**

### **Step 3 – Claim details**

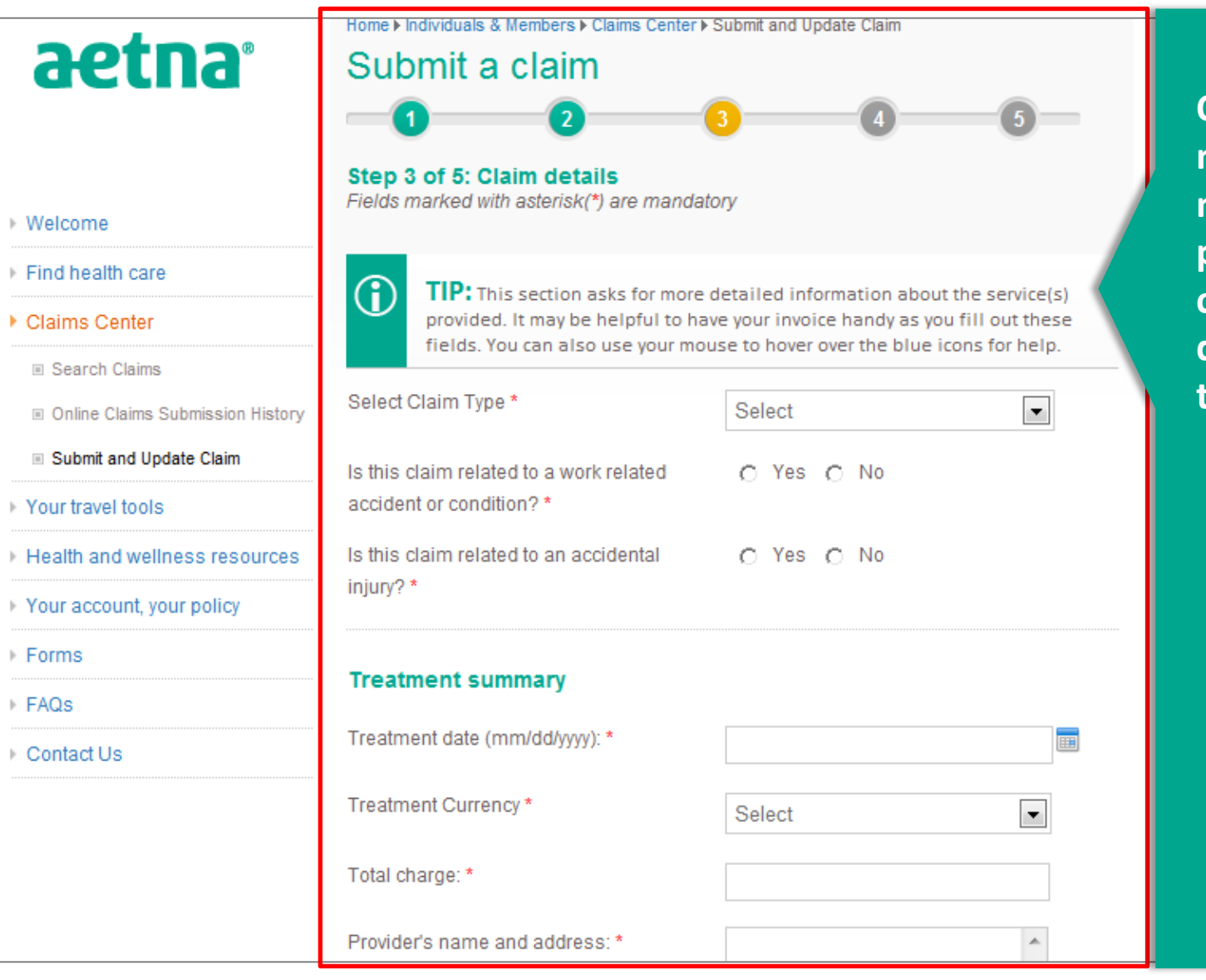

**On this step, the member will select a medical, dental, pharmacy, or vision claim and fill out the details of their treatment.**

#### **Step 3 – Claim details**

#### **Treatment summary**

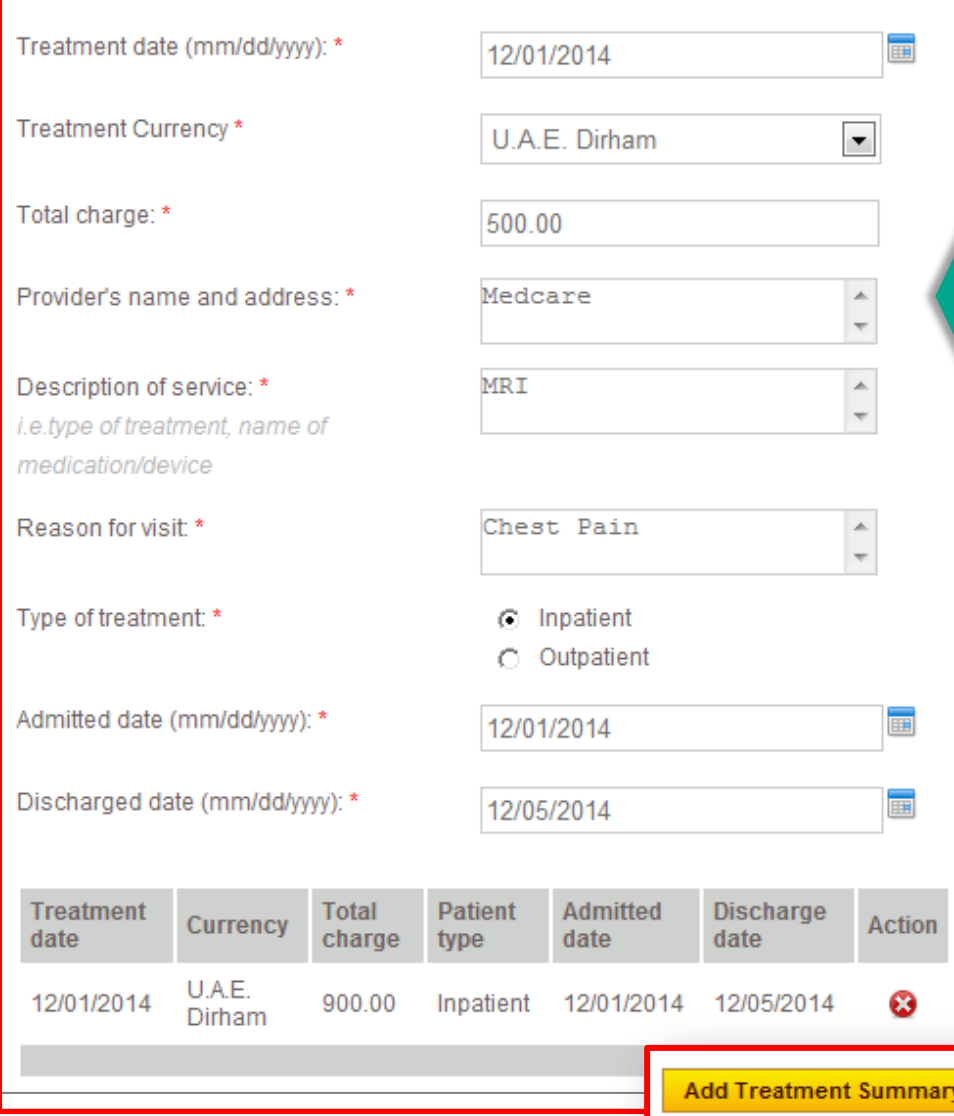

**Under the treatment summary section, the member can add the details to their treatment. They can add multiple treatments by clicking the "add treatment summary button.** 

### **Step 4 – Other existing health coverage**

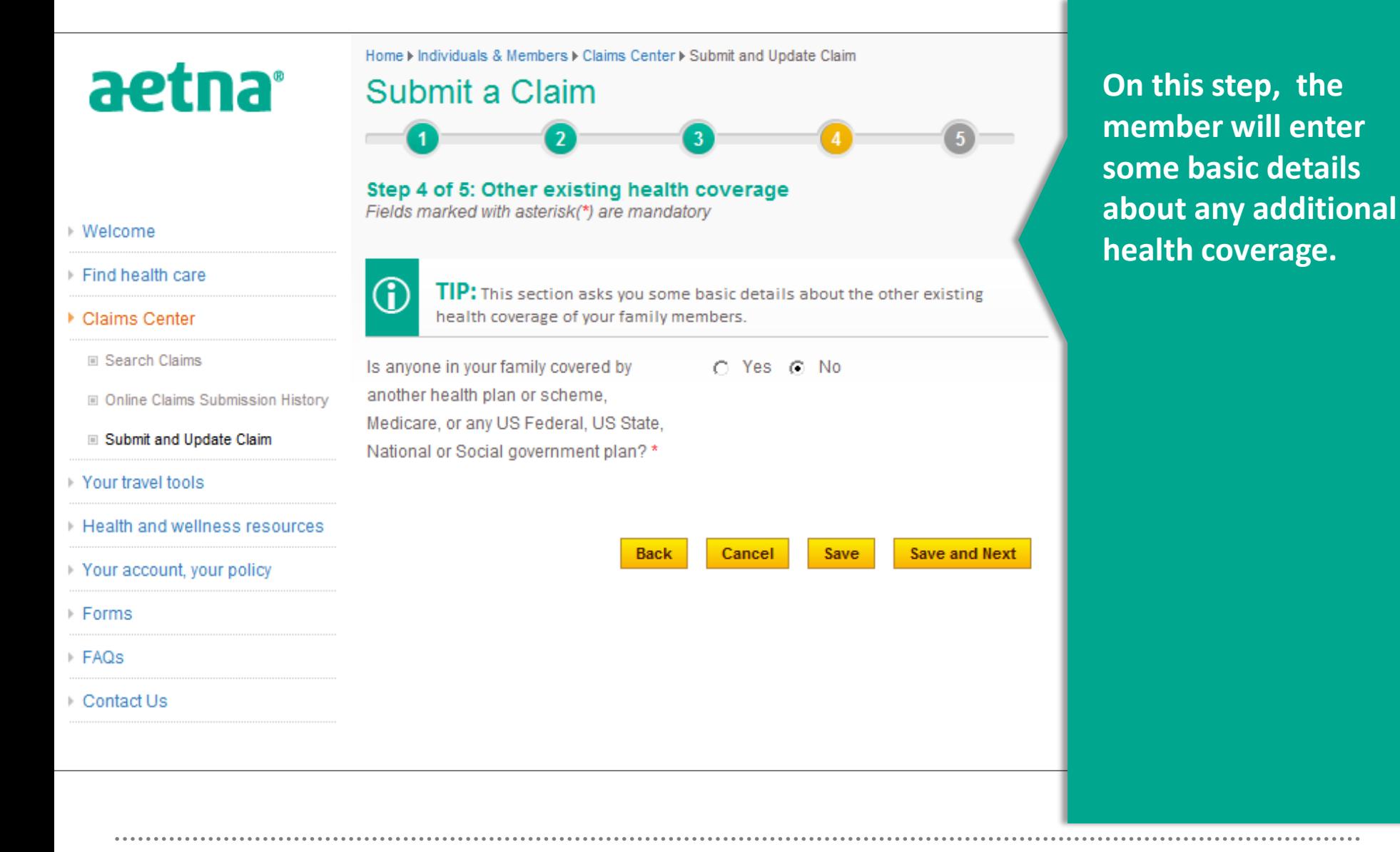

### **Step 5 - Upload necessary documentation**

#### Welcome

#### Find health care

Claims Center

**■ Search Claims** 

□ Online Claims Submission History

#### Submit and Update Claim

aetna

- Your travel tools
- Health and wellness resources
- Your account, your policy

Forms

FAQs

Contact Us

#### Submit a claim

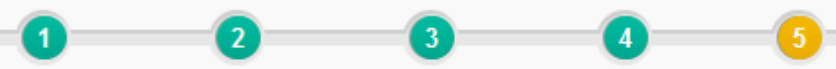

#### Step 5 of 5: Include all necessary documentation

Unless specifies, all fields required

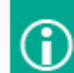

TIP: This section asks you to upload all relevant documents that can help us process your claim. You can use the 'browse' button below to find the file you need. You can upload up to 10MB of files at a time. If you have more than 10MB of files to upload or if you need more time to collect the necessary files, you can always come back and update this claim.

#### Attach the following to your claim form (as appropriate):

- All paid receipts (or other proof of payment)
- . All supporting documents relating to the claim for all treatments referred to in the claim. including the diagnosis
- A copy of the Physician, Dentist or Vision Statement.

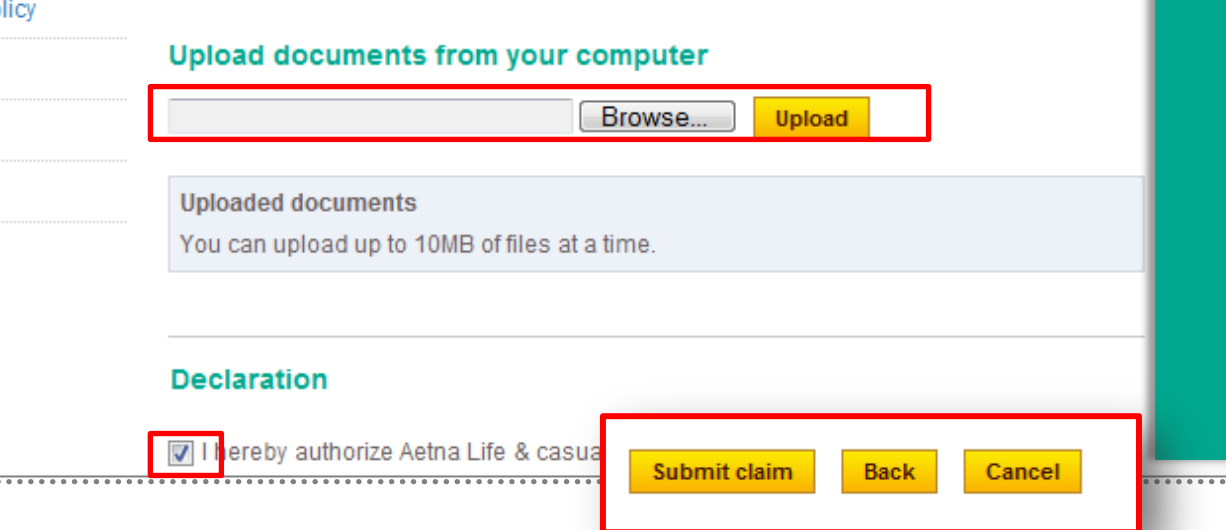

The member should upload all relevant documents that can help process the claim. TO complete the process check the box and click the "Submit claim" button.

**IN UAINUR** 

### **Confirmation page and email**

Home ▶ Individuals & Members ▶ Claims Center ▶ Submit and Update Claim

#### **Online Claim Submission Completed**

Thank you. Your online claim submission was successful. A confirmation e-mail has been sent to the e-mail address we have on file.

Reference Tracking Number: UAG00004761

Receipt Date/Time Stamp Eastern Time: 12/12/2014 10:16:07 PM EST

Viev

Number of attachments successfully

Attachment Detail: \*

 $\checkmark$  suc.pdf

\* Any files marked with a \* above d caught during the virus scanning pro software to check and fix the file, then Be sure to select "Update to Prior Sul Number listed above.

Please keep your reference tracking your claim status or would like to ma

**Submit Another Claim** 

Subject: Your online claim submission was successful.

\*\* Claims Reimbursement Request Submitted \*\*

This is an automated message, please do not reply to this mailbox. You will not receive any additional  $m$ from this email address.

Thank you. You have successfully submitted a new claims reimbursement request. Please allow at least 3 contacting Member Services with inquiries about your submission; or check for your Explanation of Benefi claim status via your Aetna secure member website at www.aetnainternational.com.

Details of your submission are as follows: US Expat member now starts with "UAG"

Reference Tracking Number: UAG00004761 Receipt Date/Time Stamp Eastern Time: 12/12/2014 10:16:07 PM EST Number of attachments successfully submitted: 1

Please keep your reference tracking number for use when you have questions about your claim status or update to the prior online claim submission.

If you have separate questions or inquiries you would like addressed, please submit those separately to a This is an

Thank you, Thank vo Aetna International Explanat

Details of your submission are as follows:

WT member now starts with "UWT"

Reference Tracking Number: UWT00152402 Receipt Date/Time Stamp Eastern Time: 12/16/2014 02:09:12 PM EST Number of attachments successfully submitted: 1

After a successful online claim submission, members will receive a confirmation screen with a web reference tracking number along with a confirmation email to the email they entered on Step 1.

The reference tracking number has been reformatted to display 11 characters versus the previous 35 digit tracking number.

Please keep your reference tracking number for use when you have questions about your claim status or would like to make an update to all the set of the set of the set of the set of the set of the set of the set of the set

If you have separate questions or inquiries you would like addressed, please submit those separately to aiservice@aetna.com

# Thank you

aetna